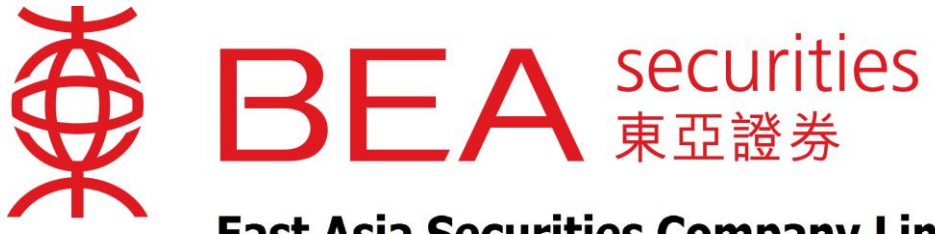

**East Asia Securities Company Limited** 

東亞證券有限公司

# **Streaming Real Time Quotes Service User Guide**

[www.easecurities.com.hk](http://www.easecurities.com.hk/)

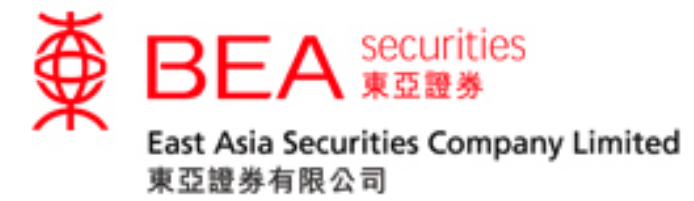

# **Table of Content**

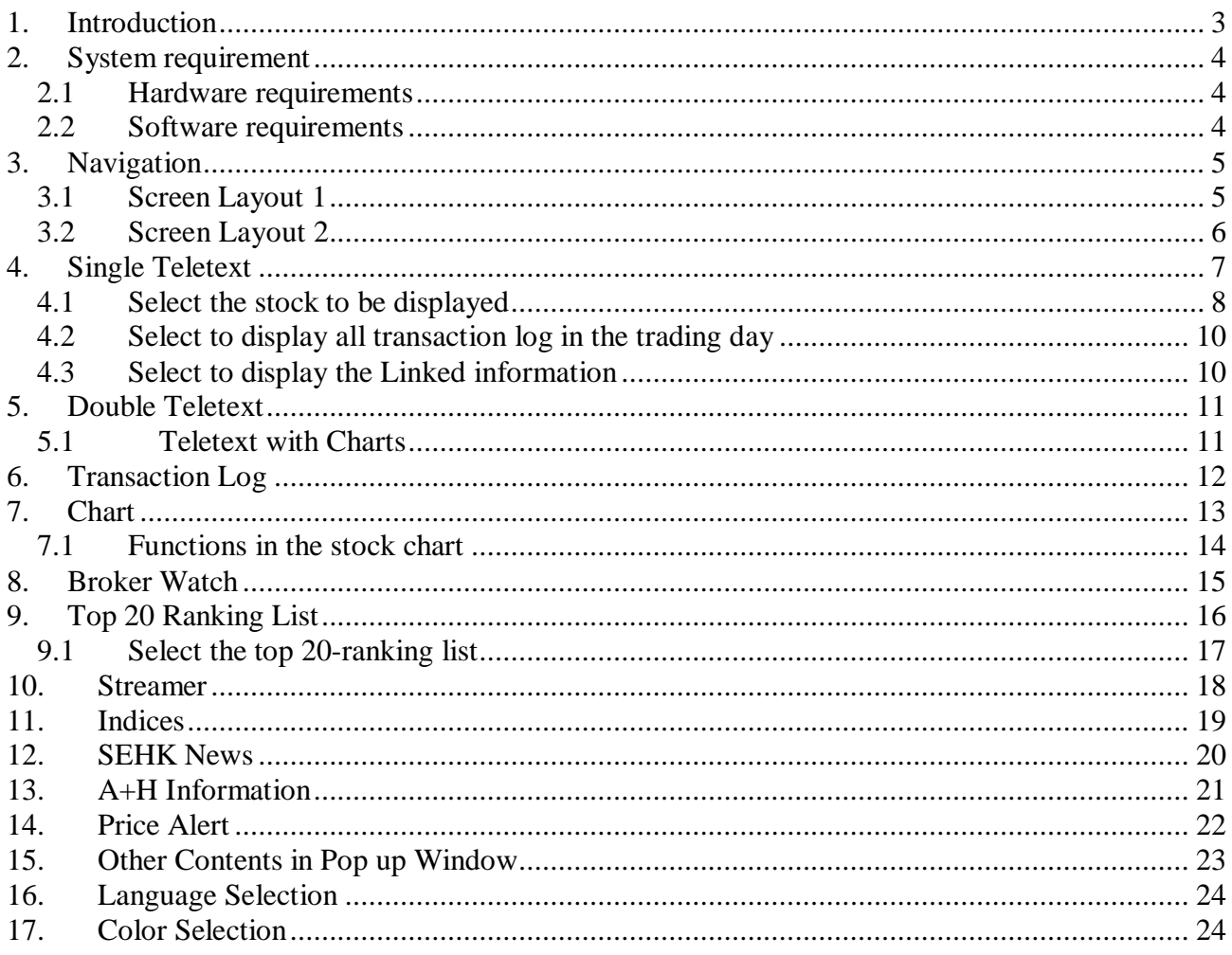

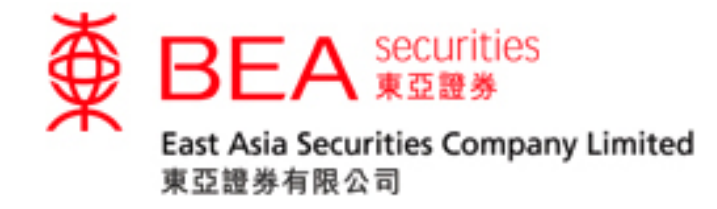

# <span id="page-2-0"></span>**1. Introduction**

This manual describes how to use our Real Time Quote Service. Users can easily check the real time stock prices and market news.

Our Quote Service contains the following categories:

- 1. Single Teletext
- 2. Double Teletext
- 3. Teletext with Charts
- 4. Transaction Log
- 5. Chart
- 6. Broker Watch
- 7. Top 20 Ranking List
- 8. Streamer
- 9. Indices
- 10. SEHK News
- 11. A+H Information
- 12. Price Alert
- 13. Block Trade

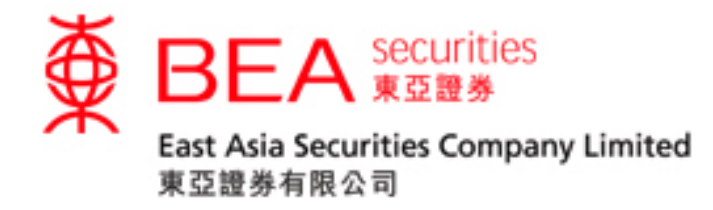

# <span id="page-3-0"></span>**2. System requirement**

Your personal computer is suggested to meet the following requirements in order to enjoy our internet trading system efficiently:

# <span id="page-3-1"></span>**2.1 Hardware requirements**

- 1GHz CPU
- 2GB RAM memory
- Internet access
- Minimum screen resolution of 1024 x 768

#### <span id="page-3-2"></span>**2.2 Software requirements**

- Operating System: Windows 7 or above
- Internet Explorer version 10 or above

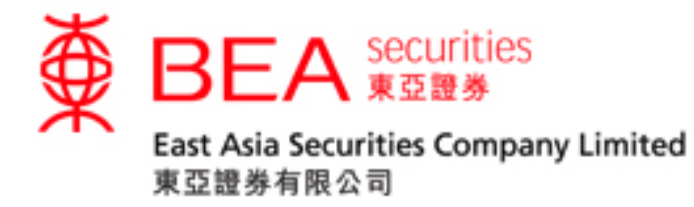

# <span id="page-4-1"></span><span id="page-4-0"></span>**3. Navigation**

#### **3.1 Screen Layout 1**

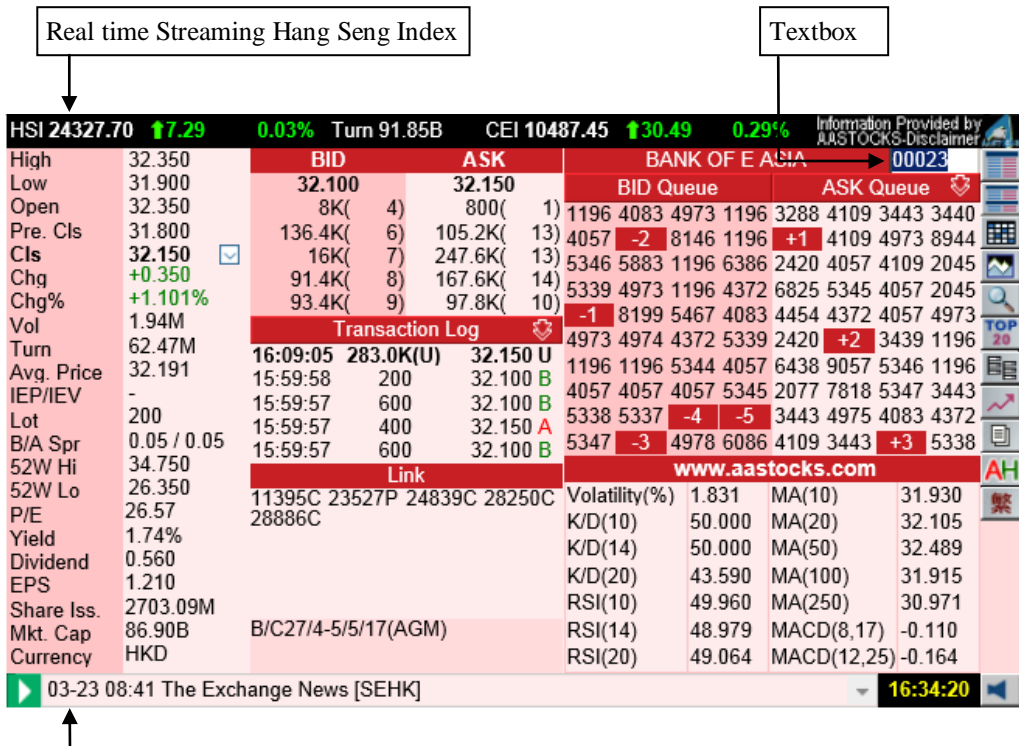

SEHK News

Real-time streaming Hang Seng Index

– Market quote for Hang Seng Index, Market Turnover, HSCEI

Textbox to enter stock code

– Type a symbol in the box and press ENTER

#### SEHK News

– It covers all the real-time information announced by Stock Exchange of Hong Kong, including the announcements, general meetings, notices etc.

– Click on the headline to read a story in a pop up window.

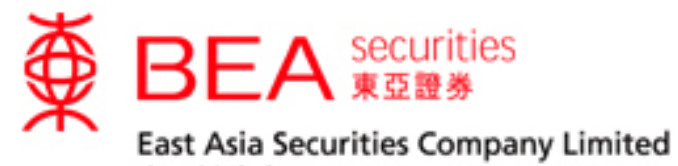

東亞證券有限公司

# **3.2 Screen Layout 2**

<span id="page-5-0"></span>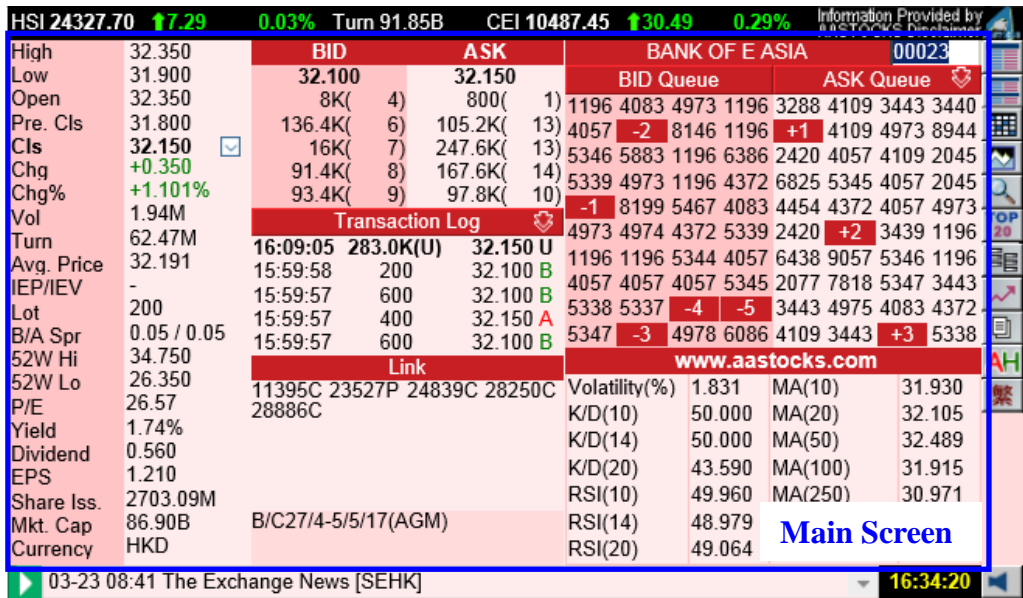

Main Screen – all the categories display here after clicking the navigation buttons on the right list

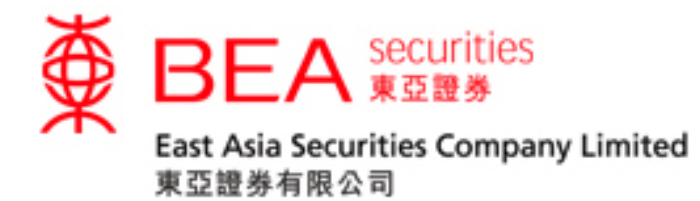

# <span id="page-6-0"></span>**4. Single Teletext**

By clicking the button of " $\equiv$ , teletext page will be displayed. Users can check the real time HK stock price, BID/ASK queue, Transaction Log, Broker Queue, Technical Analysis Data & Linked information

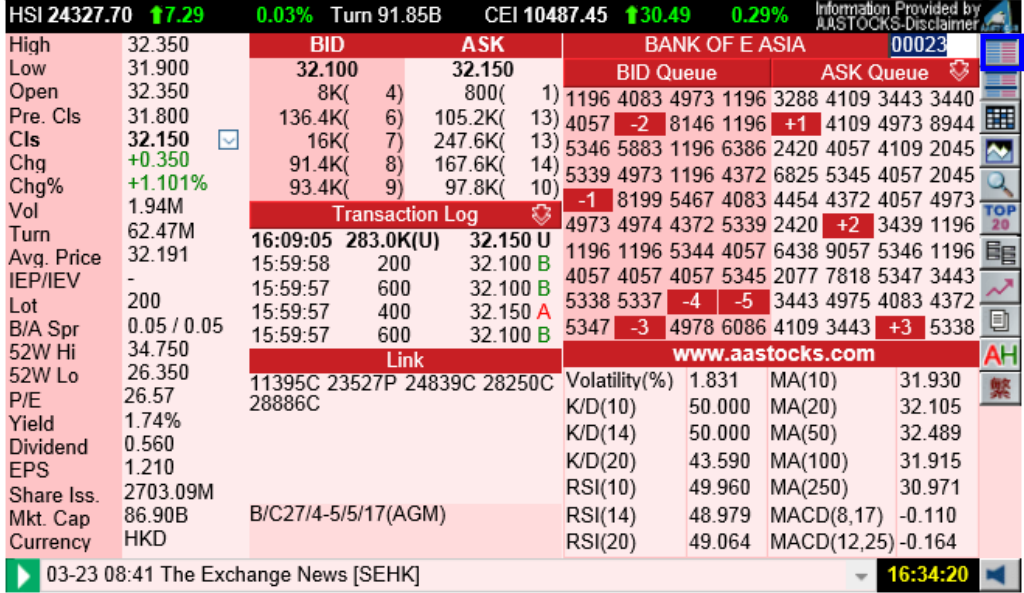

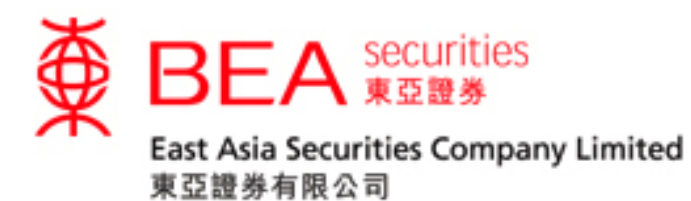

#### <span id="page-7-0"></span>**4.1 Select the stock to be displayed**

(a) Enter the stock code number (for example: 23) in the "Stock Code" box and press "Enter". Information about the selected stock will be shown.

Stock prices including Day High/Low, Open, Previous Close, Nominal, Change (\$), Change (%), Volume, Turnover, Average Price, IEP / IEV, Spread, Lot Size, 52-wk High/Low, P/E Ratio, Yield, Dividend, EPS, Market Capital, Currency.

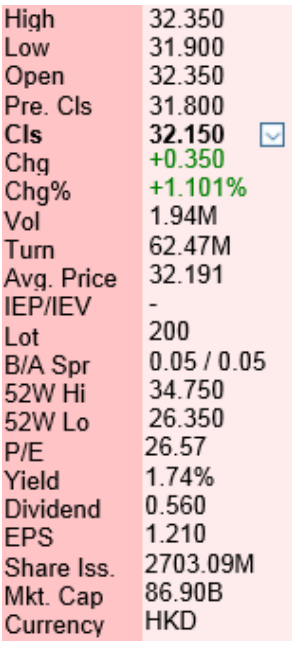

(b) Bid, Ask queue, Transaction Log

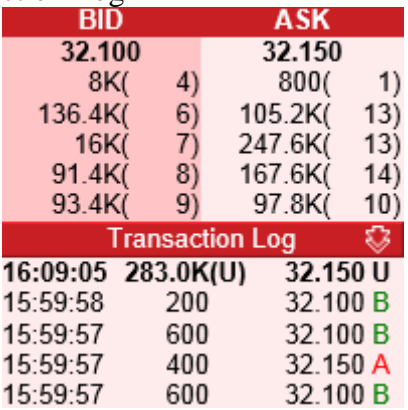

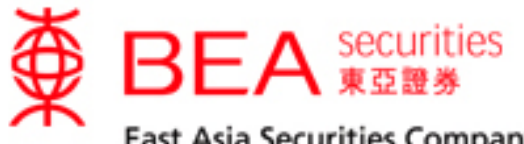

East Asia Securities Company Limited 東亞證券有限公司

(c) Broker Queue

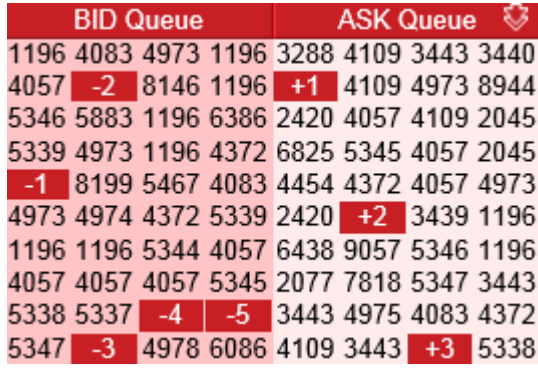

(d) Closing Auction Session (CAS) & Volatility Control Mechanism (VCM) The information details for CAS & VCM Cooling-off Period will be displayed when clicking on " $\mathbf{w}$ " button

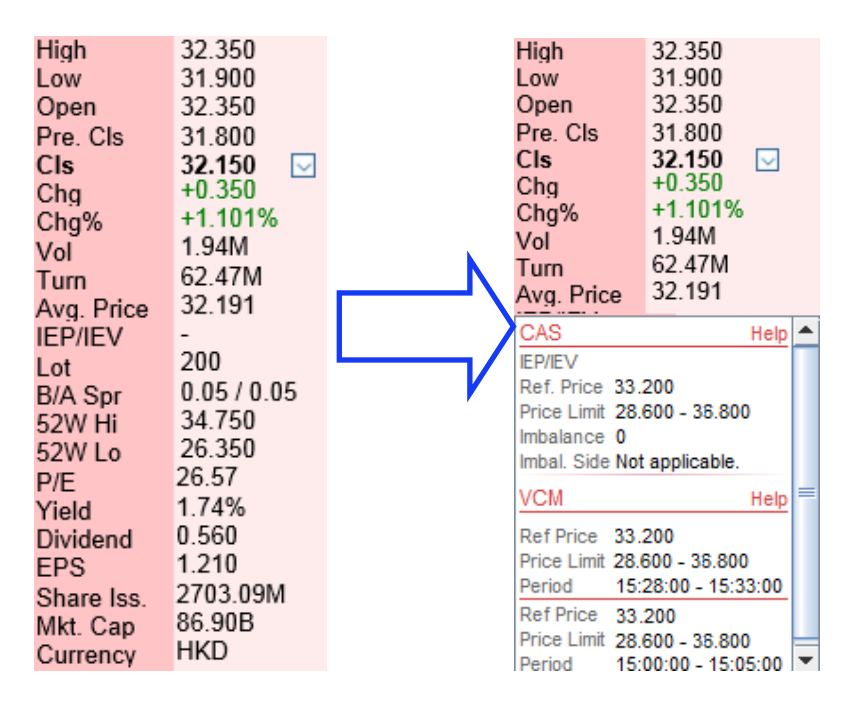

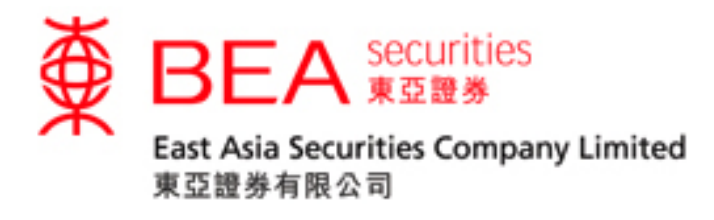

#### <span id="page-9-0"></span>**4.2 Select to display all transaction log in the trading day**

Click the **button Log Click** the **button** will display all the intra day transaction log, time & sales.

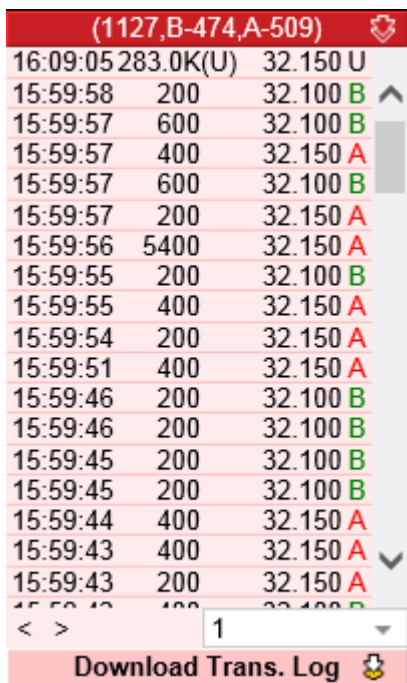

# <span id="page-9-1"></span>**4.3 Select to display the Linked information**

Click on the stock code in the Linked information Section to display a stock quote.

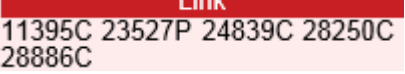

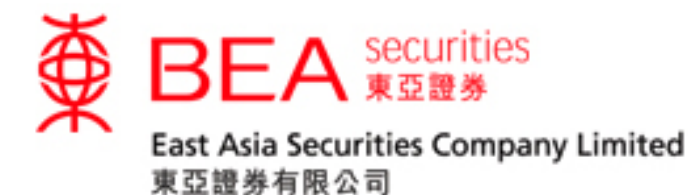

# <span id="page-10-0"></span>**5. Double Teletext**

(a) Click the " $\blacksquare$ "button will display two stock quotes with broker queues simultaneously.

(b) Users can directly type in the stock code in the text box in any section and press "Enter" to view the stock quote.

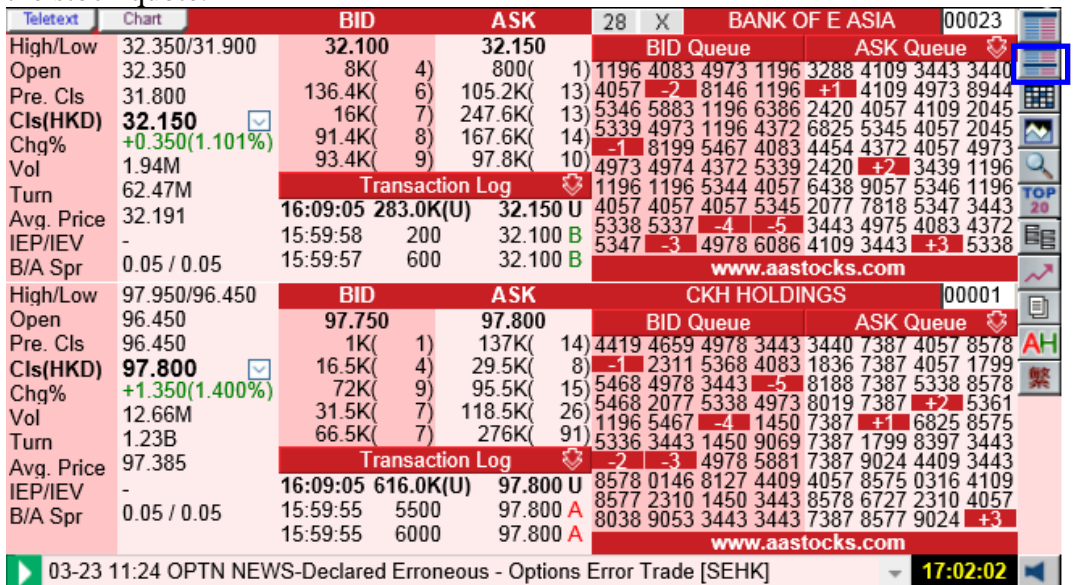

#### <span id="page-10-1"></span>**5.1 Teletext with Charts**

Click the "**Chart** "button will display the real-time snapshot intra day chart of a stock and HSI & HSIF.

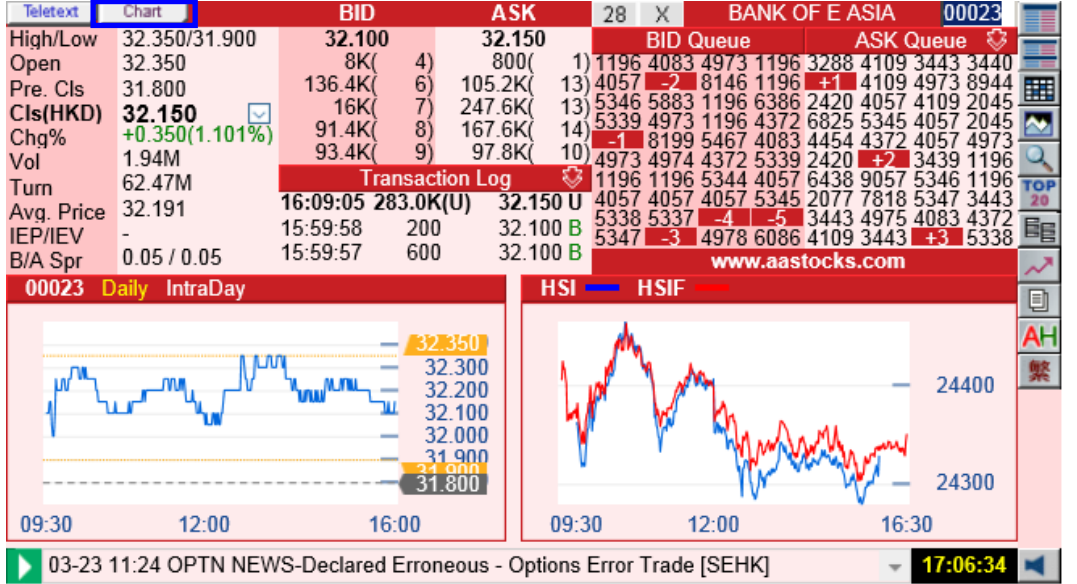

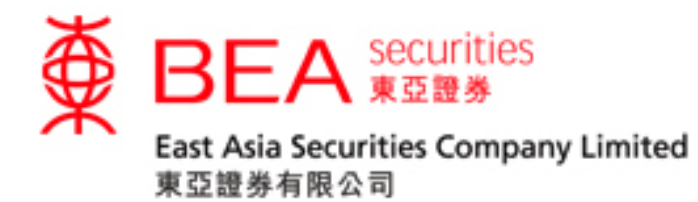

# <span id="page-11-0"></span>**6. Transaction Log**

Click the " $\mathbb{H}$ " button will display all the intra day transaction log, time & sales.

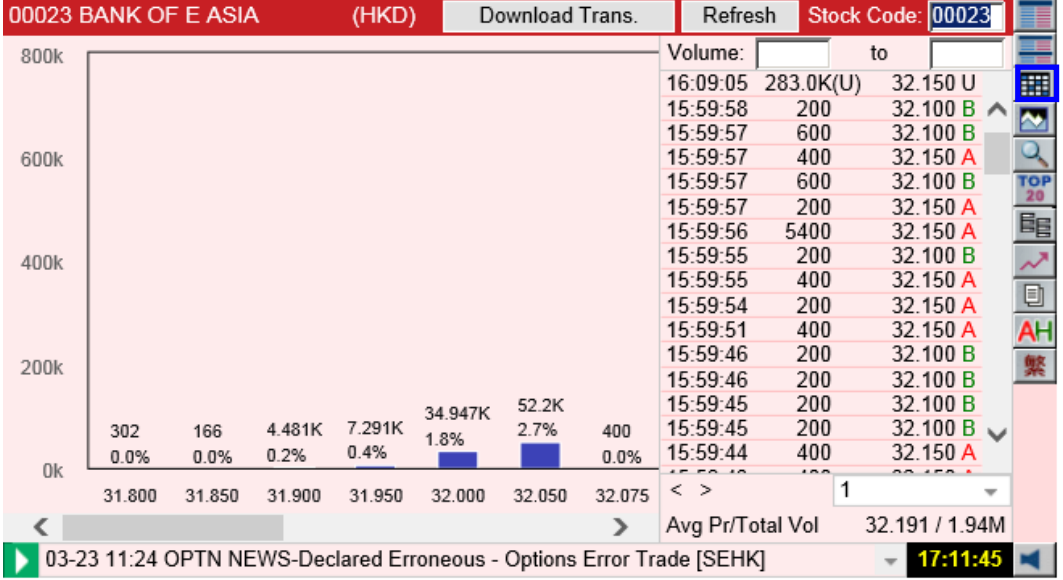

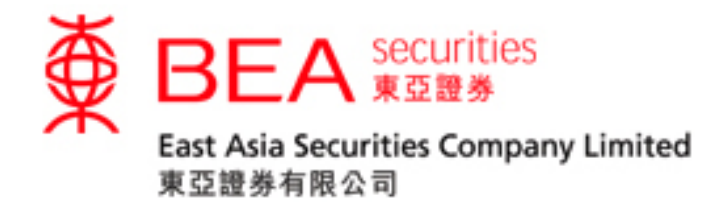

# <span id="page-12-0"></span>**7. Chart**

Click the  $\mathbb{Z}$  button will display the stock chart that tells you the information about the behavior of the stock prices.

Moving your mouse over the chart to show day high, day low, close price and volume of the stock on a particular time period at the bottom of the chart.

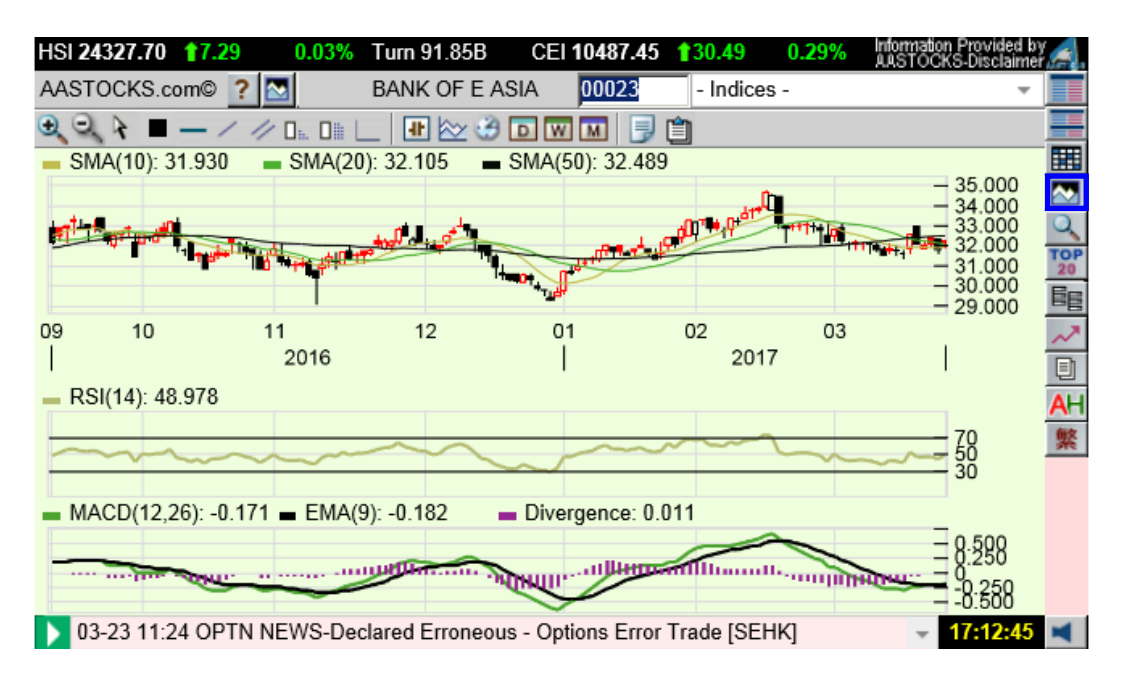

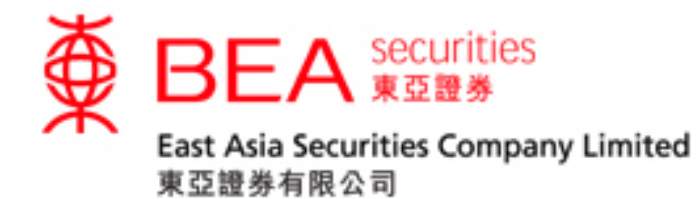

#### **7.1 Functions in the stock chart**

<span id="page-13-0"></span>**E**Zoom In Zoom Out Display Data Line Color Add Horizontal Line Add Line Add Parallel Line  $D_{\text{in}}$ Delete Line  $D$  Delete All Lines Show Reference Chart Hide Reference Chart Chart Type  $\approx$ Indicators **Time Scale** Daily Chart **Weekly Chart M**Monthly Chart Print Save Settings

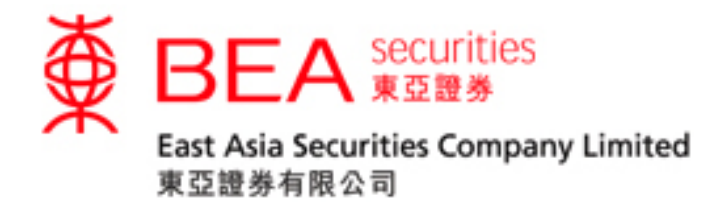

# <span id="page-14-0"></span>**8. Broker Watch**

Click the  $\ll \sim$  button will display the broker watch screen that allows the user to monitor the bid/ask activities of the brokers. It can be searched by broker number or broker name.

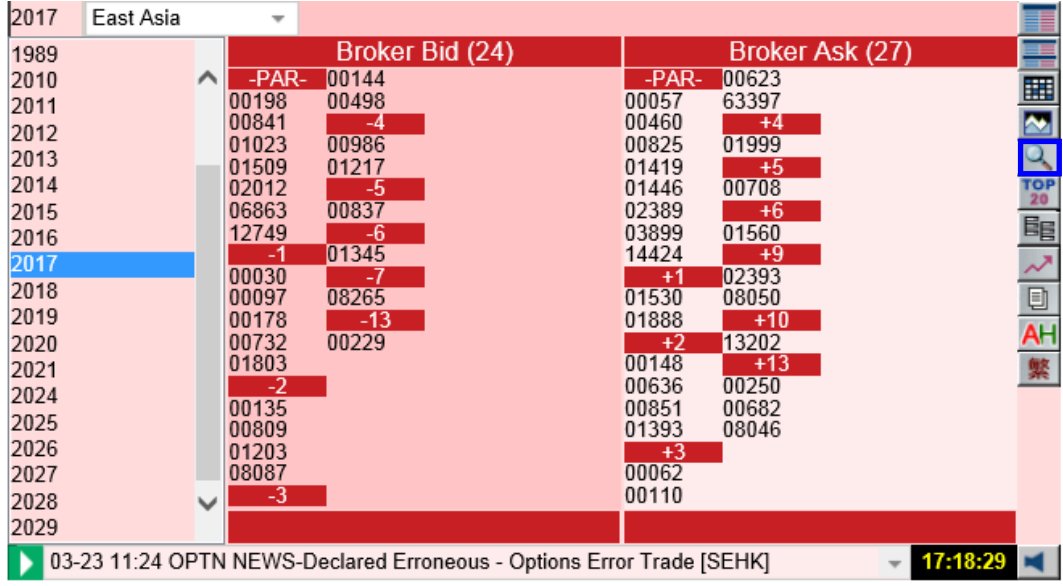

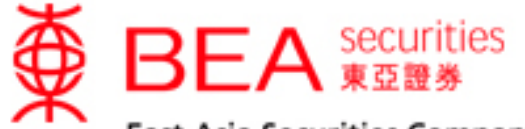

#### East Asia Securities Company Limited 東亞證券有限公司

# <span id="page-15-0"></span>**9. Top 20 Ranking List**

Click the  $\frac{r_{\text{OP}}}{r}$ , button will display the top 20 turnover screen.

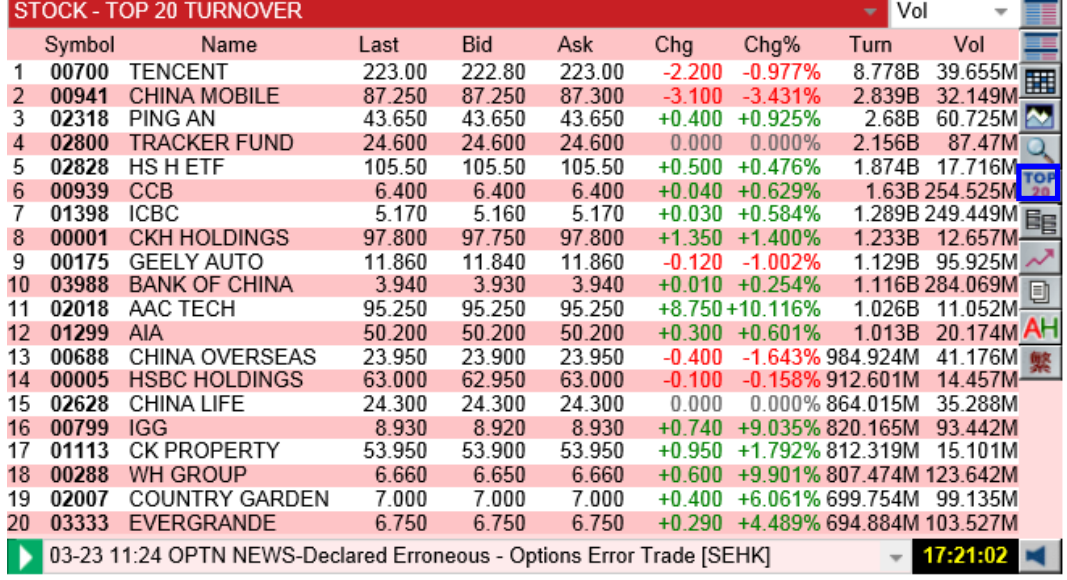

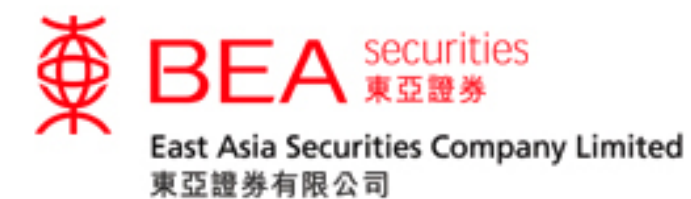

### <span id="page-16-0"></span>**9.1 Select the top 20-ranking list**

Click the drop down list to select the type of ranking. They are:

- Top 20 Net/ Percentage Gainers/Losers of Stock/ Warrants/ GEM,
- Top 20 Turnover/ Volume of Stock/ Warrants/ GEM and
- 52-week High/ Low

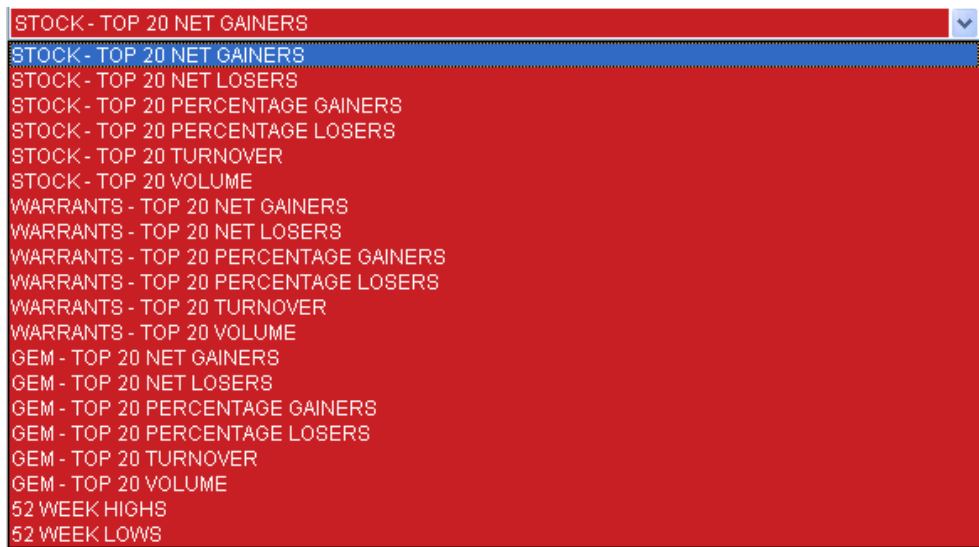

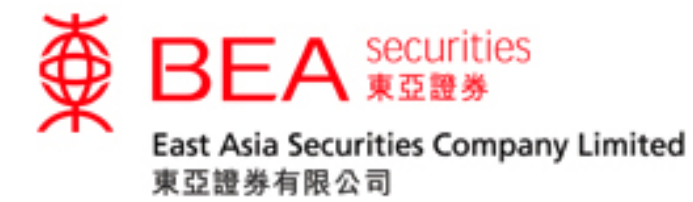

# <span id="page-17-0"></span>**10. Streamer**

Click the "**EL**, button will display the watch list screen that provides real-time streaming of up to 20 stocks quotes, flashing for fields with updated data. All the types in stock codes are saved automatically.

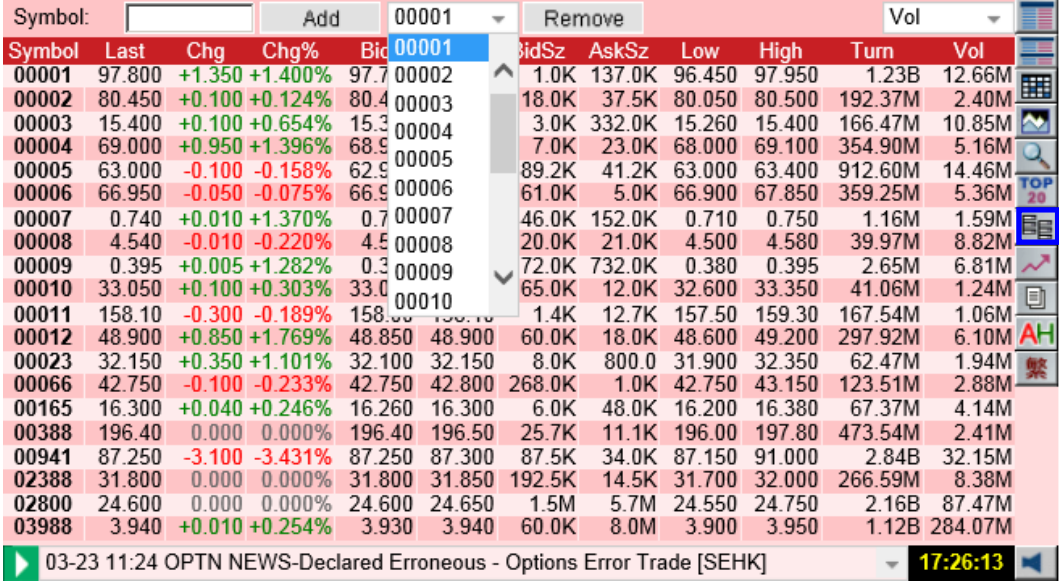

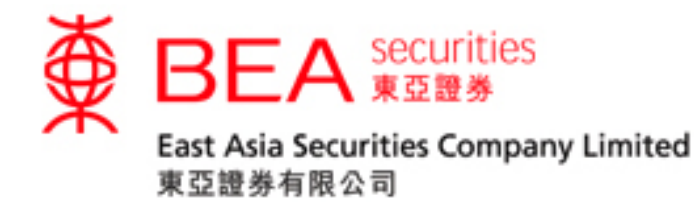

## <span id="page-18-0"></span>**11. Indices**

Click the " $\sim$ " button to view Indices in a pop up window

- (a) Indices provide stock indices including Hong Kong Market Indices, Asian Market Indices, World Market Indices, and Intraday indices.
- (b) Click on the icons (" $W'$ ") of the Index Chart in HK Market Indices page to view the Java Chart of the indices.
- (c) Click on the icons (" $\blacksquare$ ") of the Intraday Indices to view the intra day record of the indices in 5 minute intervals.

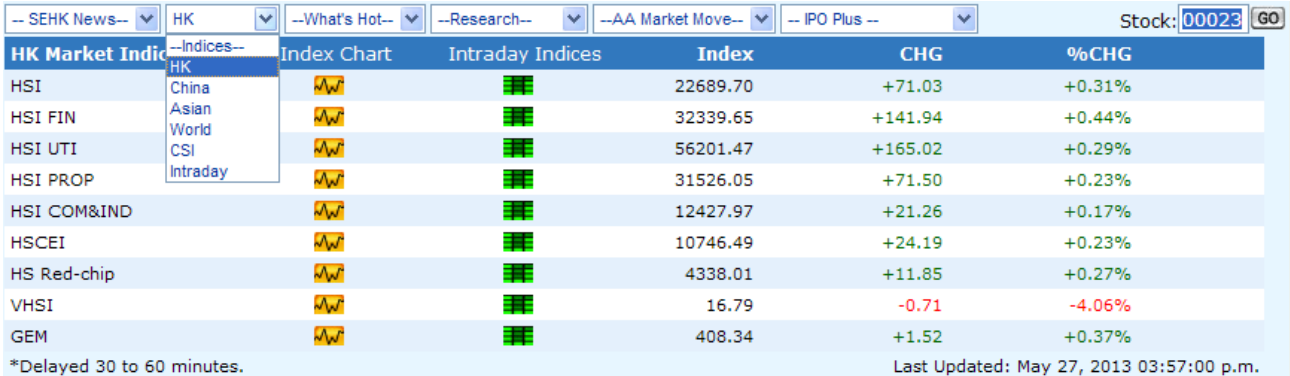

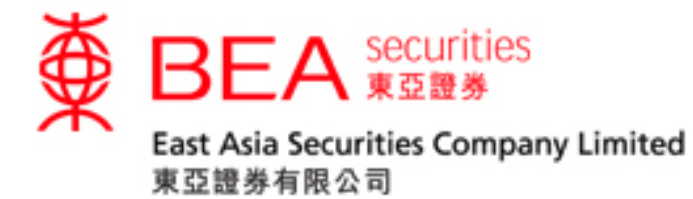

# <span id="page-19-0"></span>**12. SEHK News**

Click the " $\Box$ " button to view SEHK News in a pop up window. There are five categories: All, Main Board, GEM Listing, Compliance and Exchange for your options.

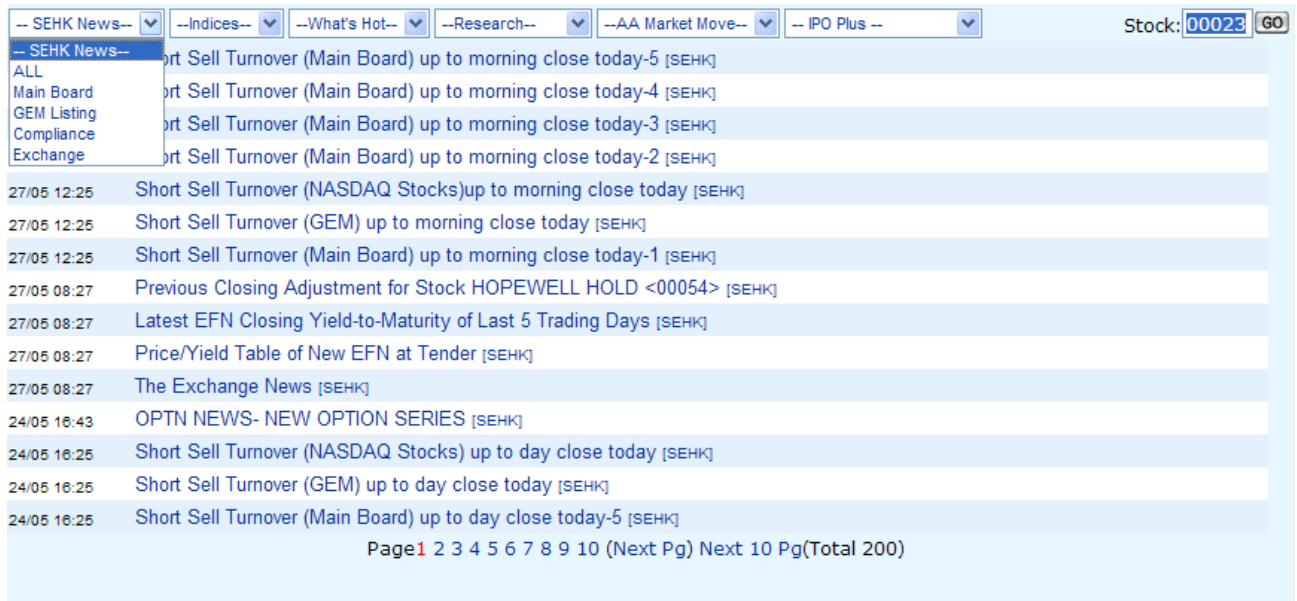

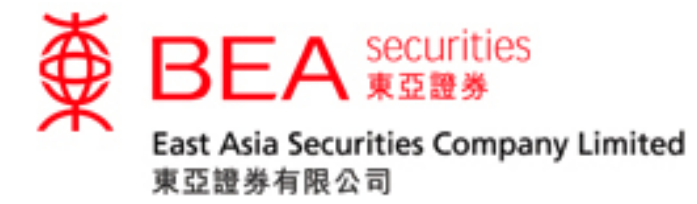

# <span id="page-20-0"></span>**13. A+H Information**

Click the " $\frac{A H}{v}$ " button to view A+H Information in a pop up window.

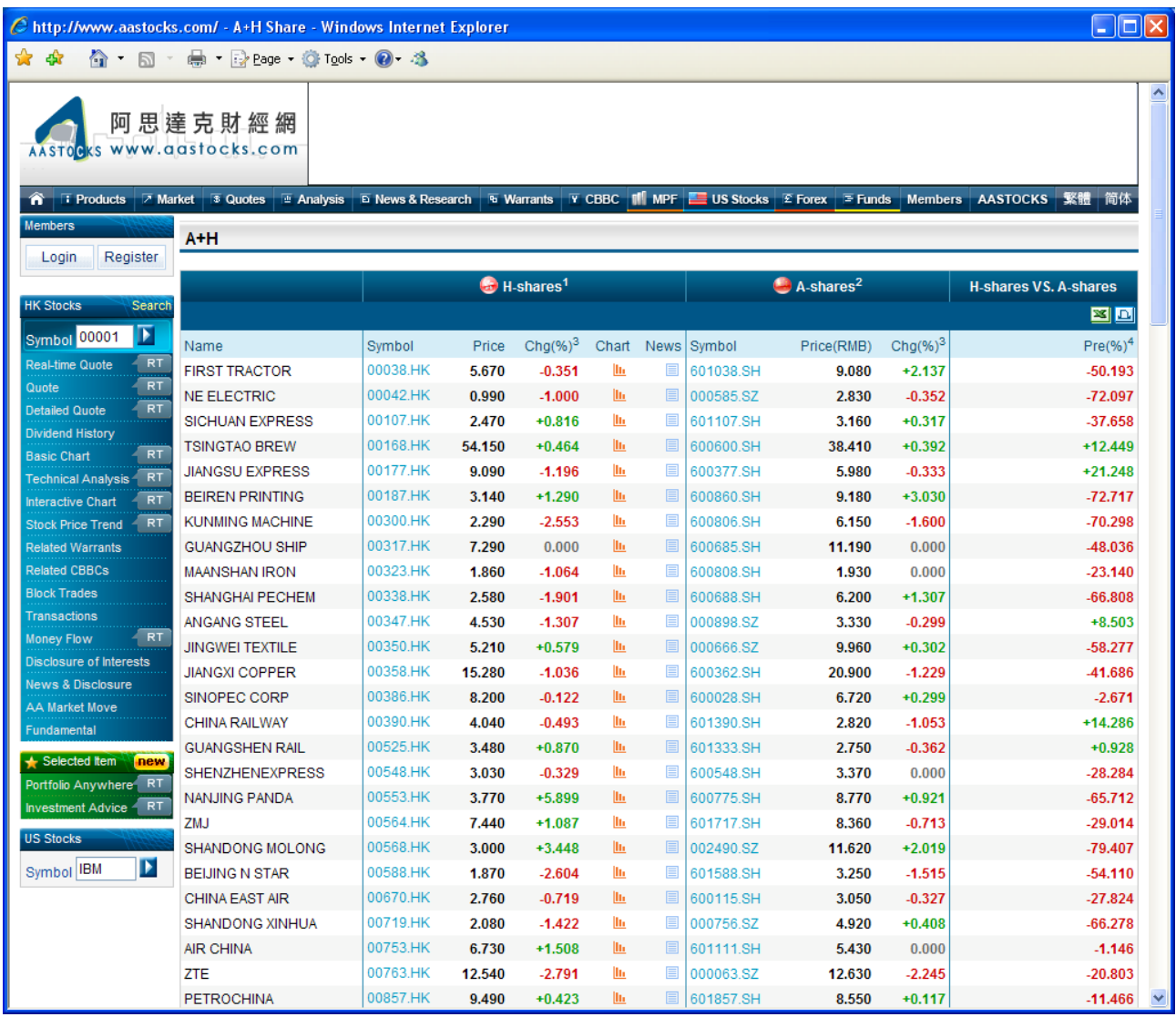

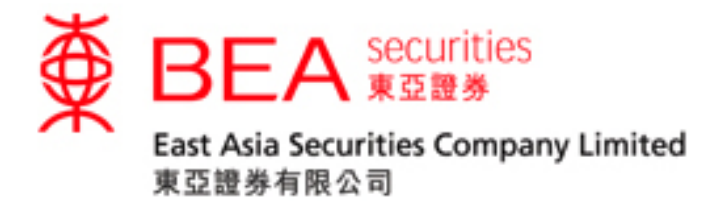

# <span id="page-21-0"></span>**14. Price Alert**

Click the " $\blacksquare$ " button to view price alert in a pop up window.

Price Alert allows users to set different types of trading price. When the price reaches the indicated trading price, it will automatically notify.

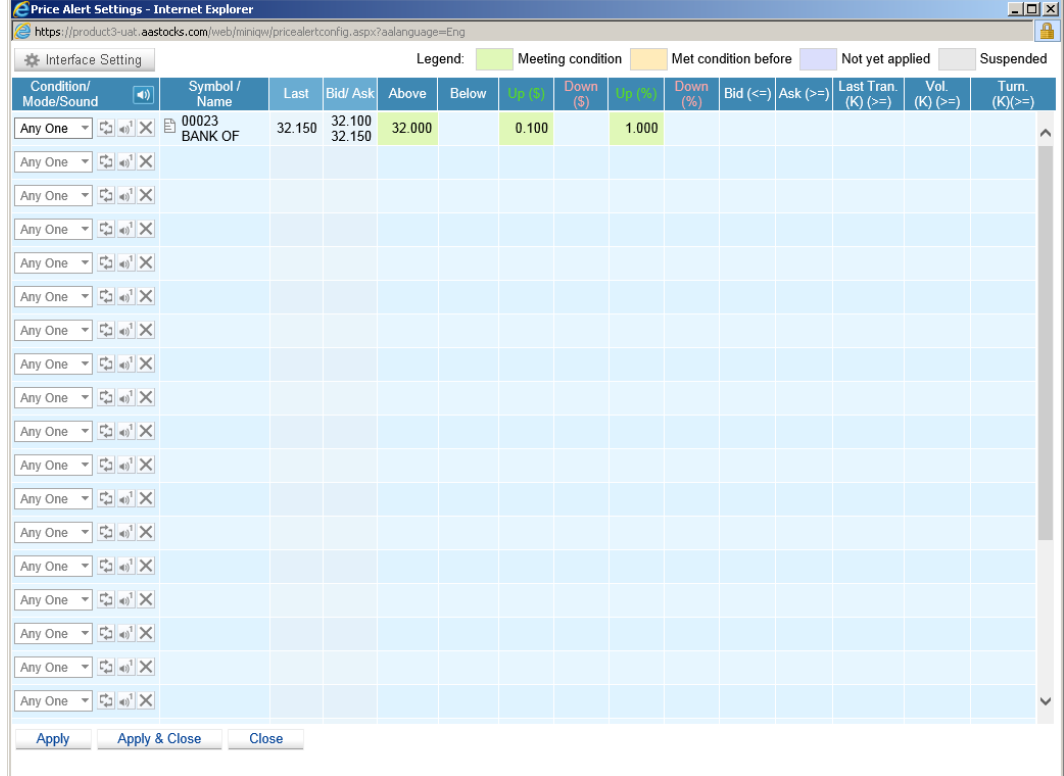

\* Price Alert message(s) will inform the users by sound, signal in the button and pop up window as follows: Pop up window:

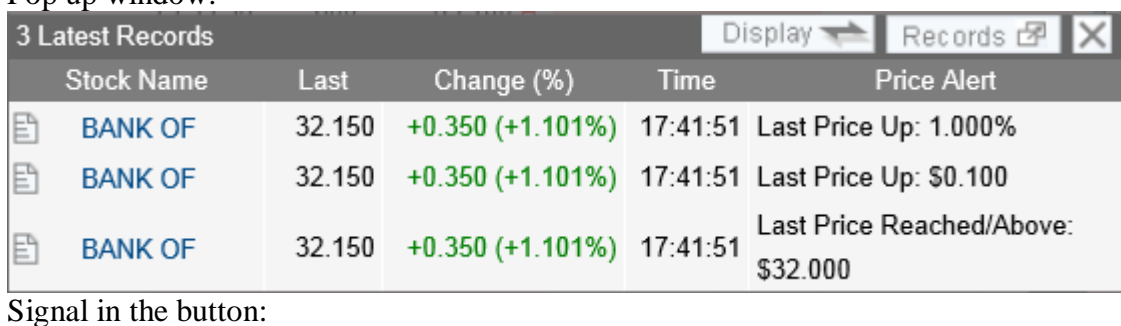

 $\overline{\mathbf{H}}$  (Original button:  $\overline{\mathbf{H}}$ )

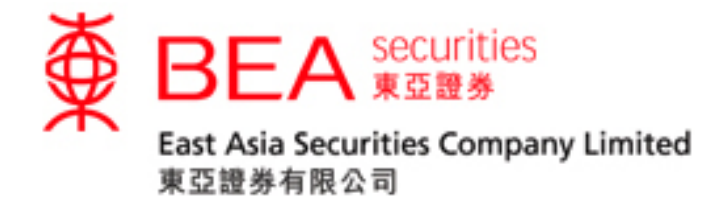

# <span id="page-22-0"></span>**15. Other Contents in Pop up Window**

#### **Market Move**

By clicking the following pull down menu, user can select "All" to view all Market move news or "By stock" to view the Market Move news of individual stock.

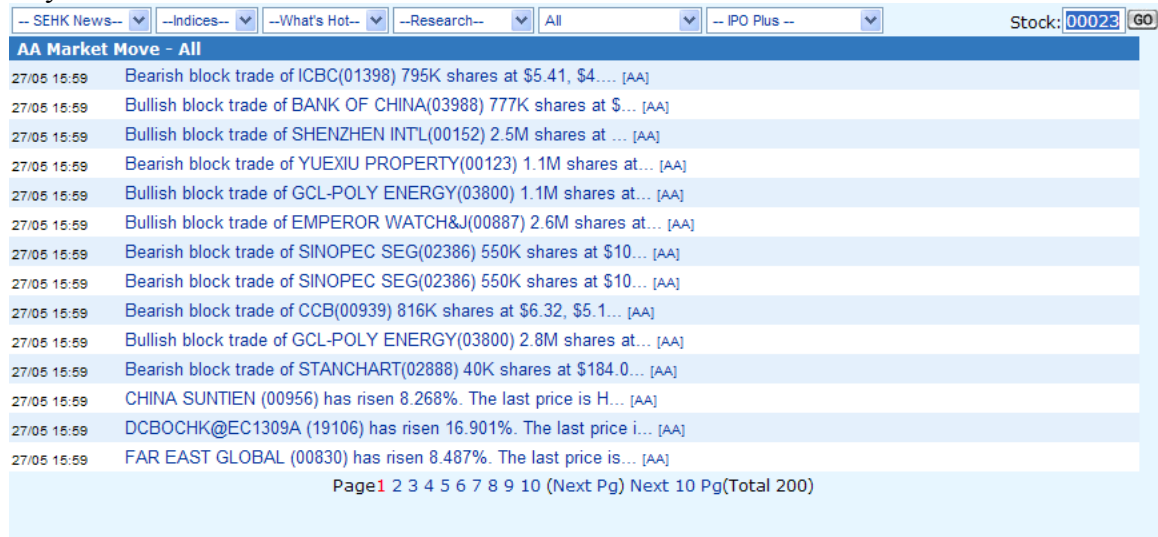

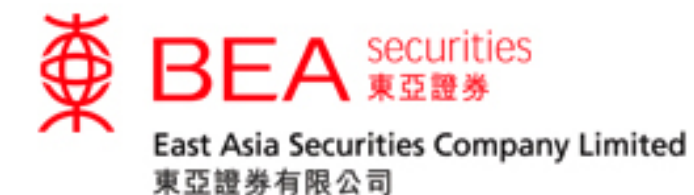

# <span id="page-23-0"></span>**16. Language Selection**

(a) Click the " $\frac{m}{n}$ , button will change to Traditional Chinese version but you must use Traditional Chinese windows to display Traditional Chinese characters.

(b) Click the  $\frac{1}{\sqrt{m}}$ , button will change to Simplified Chinese version but you must use Simplified Chinese windows to display Simplified Chinese characters.

(c) Click the  $\frac{1}{x}$  button will change to English version.

# <span id="page-23-1"></span>**17. Color Selection**

(a) Click the " " button on bottom-right corner will change to Blue theme

(b) Click the "<sup>"</sup> button on bottom-right corner will change to Red theme.

(c) Click the " " button on bottom-right corner will change to Green theme